# **GWorkspace User Guide**

## **Mr. Dennis Leeuw**

**Pieter Bothstraat 32 3531 GZ Utrecht NL dleeuw@made-it.com**

#### **GWorkspace User Guide**

by Mr. Dennis Leeuw

Copyright © 2005 Dennis Leeuw

Permission to use, copy, modify and distribute this Guide and its accompanying documentation for any purpose and without fee is hereby granted in perpetuity, provided that the above copyright notice and this paragraph appear in all copies.

The copyright holders make no representation about the suitability of this Guide for any purpose. It is provided "as is" without expressed or implied warranty.

# **Table of Contents**

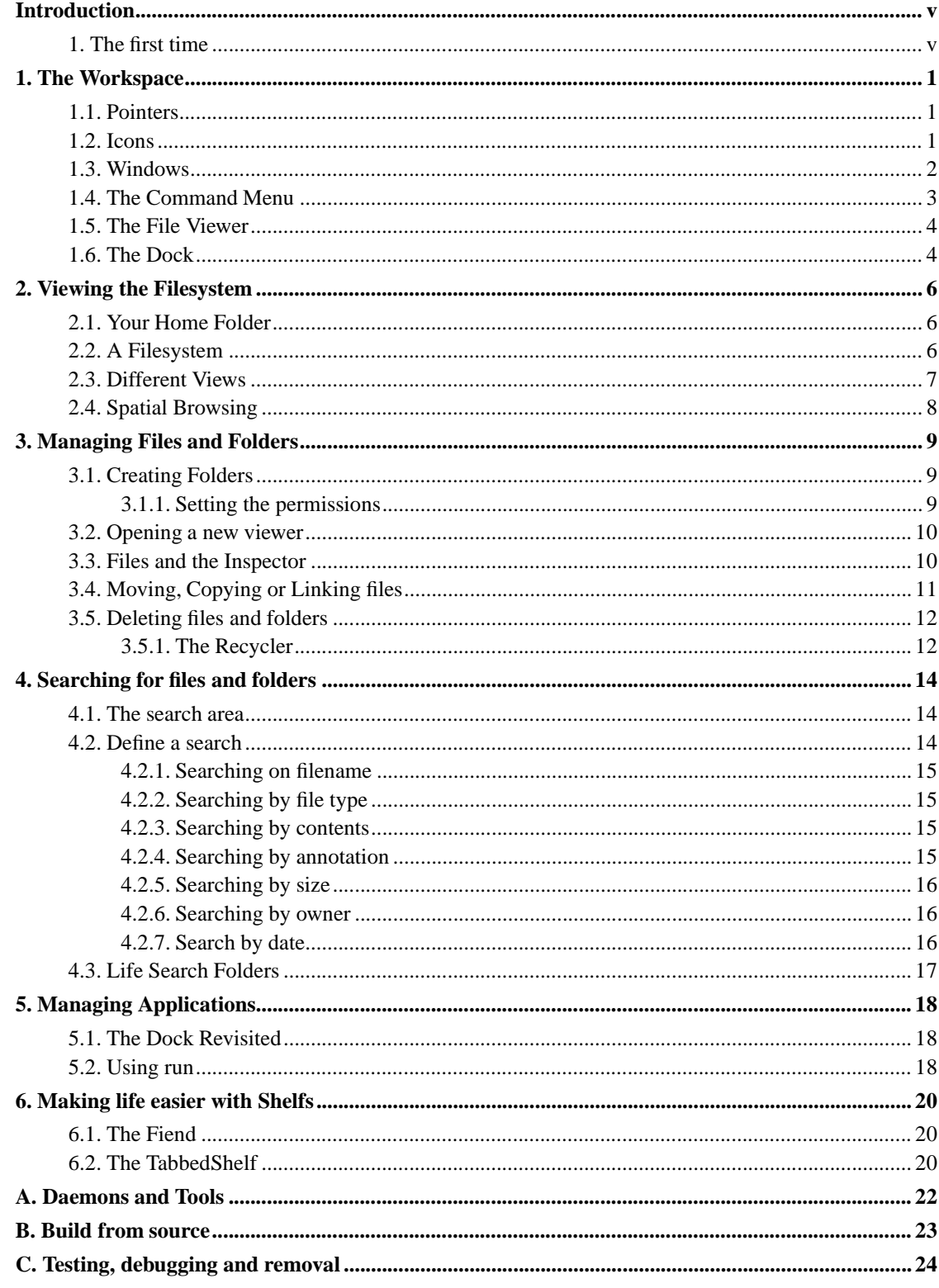

# **List of Tables**

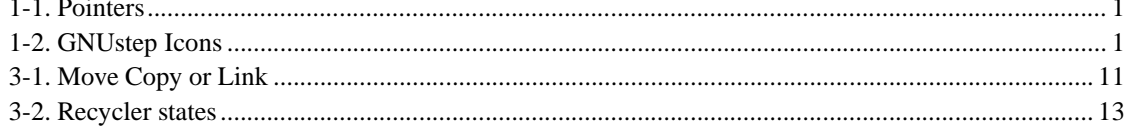

# <span id="page-4-0"></span>**Introduction**

GWorkspace is an GNUstep-based application that handles the Workspace for you. The Workspace is defined as the background, a file manager and a place that holds the icons of the running applications.

This guide will help you to manage the Workspace. It will explain all the elements that you might encounter and even the more hidden features of GWorkspace. Since you can run GWorkspace on more systems then I can affort, things might not be exactly the same on your system.

Things that might be different for you are e.g. the layout of the filesystem as is represented in this guide. This document is written using a GNU/Linux system with a default GNUstep installation. Meaning that GNUstep itself is located in /usr/GNUstep.

The initial guide was written using GWorkspace 0.7.2, with CVS updates, this means that with future versions and previous versions there might be differences.

Other omissions, errors and mistakes are my faults. Please let me know on the address mentioned near the title.

FIXME: Something about CTRL, ALT, Shift and Command, Alternate and Shift. Find and replace in entire document.... :(

### <span id="page-4-1"></span>**1. The first time**

Before we start to work with GWorkspace we will configure a couple of things. This way the things mentioned in this guide will be the same for you, which should enhance the reading. Due to the fact that

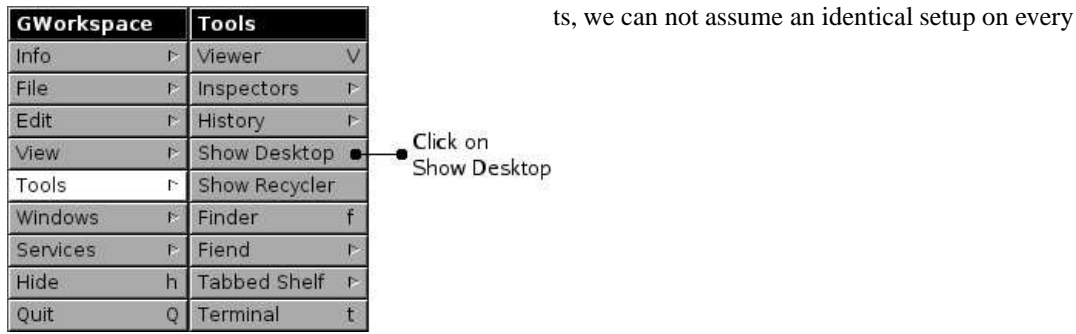

# <span id="page-5-0"></span>**Chapter 1. The Workspace**

The workspace is supplied to help you get your work done on a computer. GWorkspace is responsible for displaying the GNUstep graphical interface called the workspace. It in this workspace where all your

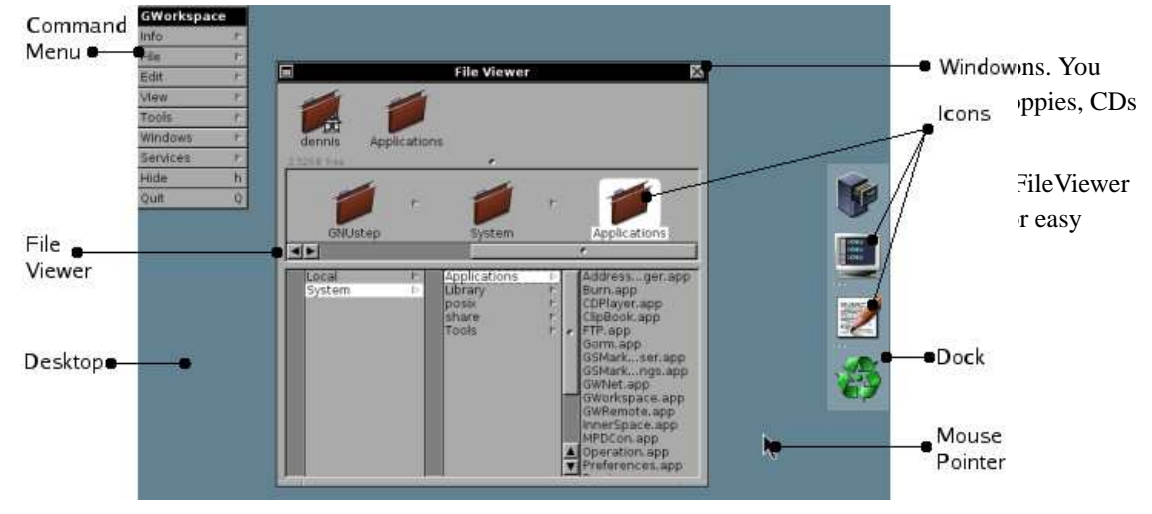

#### <span id="page-5-3"></span><span id="page-5-1"></span>**1.1. Pointers**

Pointers follow the movements of your mouse. If you move your mouse to the left the pointer will move to the left. The standard pointer is the Arrow pointer. If you perform special operations with your mouse, the pointer changes.

**Table 1-1. Pointers**

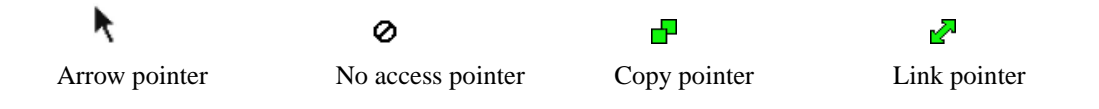

### <span id="page-5-2"></span>**1.2. Icons**

<span id="page-5-4"></span>Icons give a graphical representation of what can be found on your system. It shows you objects that you can access or view. There are a couple of default icons available to represent files and folders.

**Table 1-2. GNUstep Icons**

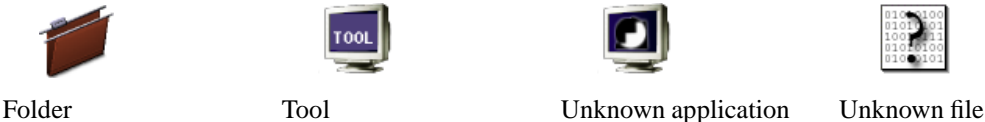

The idea behind the GNUstep system is that everything on your system is represented by an icon.

The left most icon represents a folder. Folders are place holders for other objects like files and applications.

And the secon one is the Tool icon. Tools are commandline programs, they can not be run in a graphical environment, and thus have a generic icon to represent them.

Every application that is supported by the GNUstep system has an icon that represents that application. In very rare cases you could come across the Unknon Application icon. But in normal cases you should not.

Files are objects that can be handled by applications, like text files, or spreadsheets. If the system does not know which application can handle a certain file, the Unknown File icon is shown.

#### <span id="page-6-0"></span>**1.3. Windows**

A window is a part of the screen where you can view the results of your actions. It can hold a document, or a spreadsheet, or in the case of GWorkspace the contents of the filesystem. It is in a window where you perform your actions.

A window consists of a top-bar and a bottom-bar. The top bar displays the window name and a couple of control elements, like this:

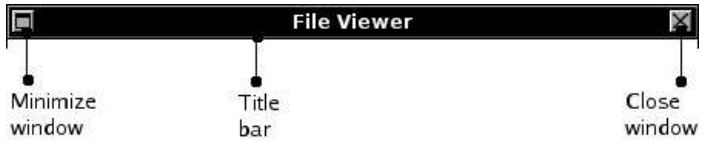

This bar is often called the title bar since it displays the name of the window.

When the minimize button is clicked a mini-windows is placed at the bottom of the screen. Double clicking this mini-window resizes it again to full size.

The button on the right closes the window, but is also a status indicator. As long as the cross is solid you

can close the window or use **ALT**-**w** to close it. If however the cross changes to :: then

something in de window has changed which you might want to safe first. So if you edited a document, but did not safe it the cross indicates that it is not safed. Clicking the cross will popup a panel asking you if you want to safe or discard the changed contents of the window.

The bottom of the window is made up of a bar that is also refered to as the resize-bar:

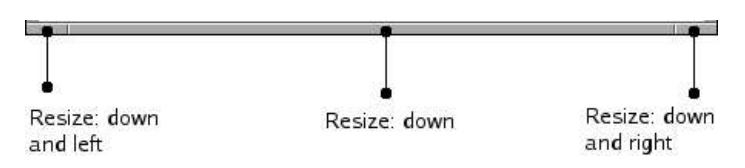

The middle part of the resize-bar can be used to make a window larger or smaller. The width stays the same. To also change the width of a window you can use the two smaller parts on the left and the right. Clicking a part of the resize-bar and holding down your mouse button while moving you mouse, resizes the window.

### <span id="page-7-0"></span>**1.4. The Command Menu**

A special kind of window is the command menu. It does not have a close or minimize button, but otherwise it acts exactly like the other windows.

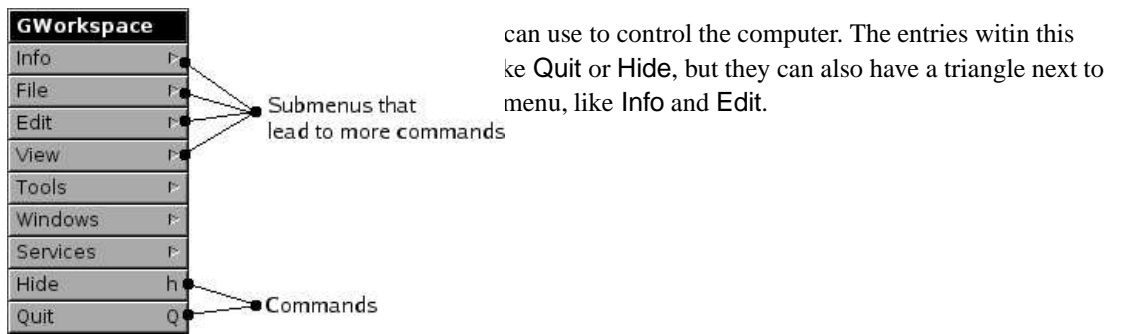

Clicking on the triangle will open the submenu, which is a window on its own, so you can access the commands.

Every application has its own list of commands that can be used. The one presented in this section is the one from GWorkspace. Menus can be moved with the mouse. Put your mouse pointer on the title-bar of

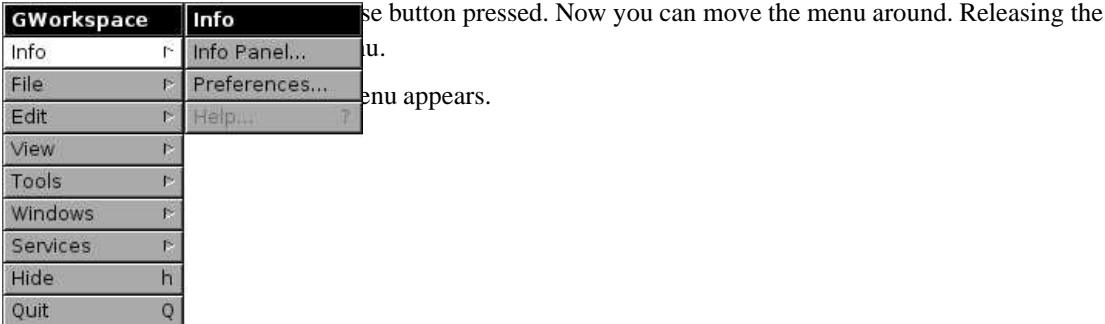

The name of the submenu window gets the name of the menu entry you choose.

If you now try to move the Info menu you will notice that the main menu stays where it is, but the Info menu will get detached. It becomes a standalone menu which you can move around.

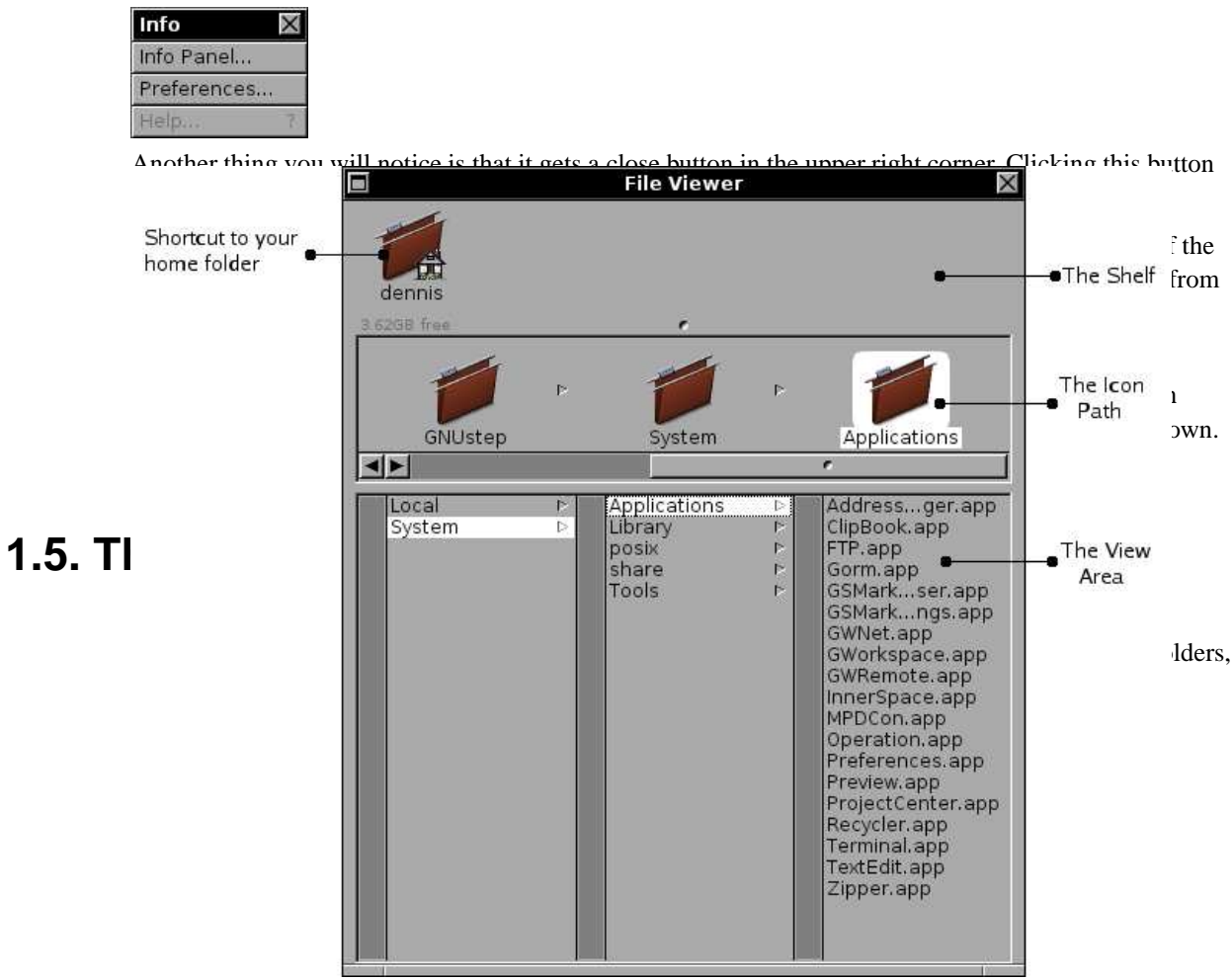

The Shelf is a place holder for shortcuts. Initially the only shortcut present is the one to your home folder. If you click the icon you are immediately transfered to the place where you store your files and folders. By dragging files, folders or applications to the Shelf you can create your own shortcuts.

The icon path represents the path from the root of the filesystem towards the point where you are now. It always ends at an highlighted folder or file. It is this highlighted element on which you can perform operations, like dragging and dropping.

<span id="page-8-1"></span>And the last section is the viewing area. Here the contents of the filesystem is displayed. It presents to you in a graphical way the surroundings of the highlighted item.

<span id="page-8-0"></span>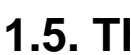

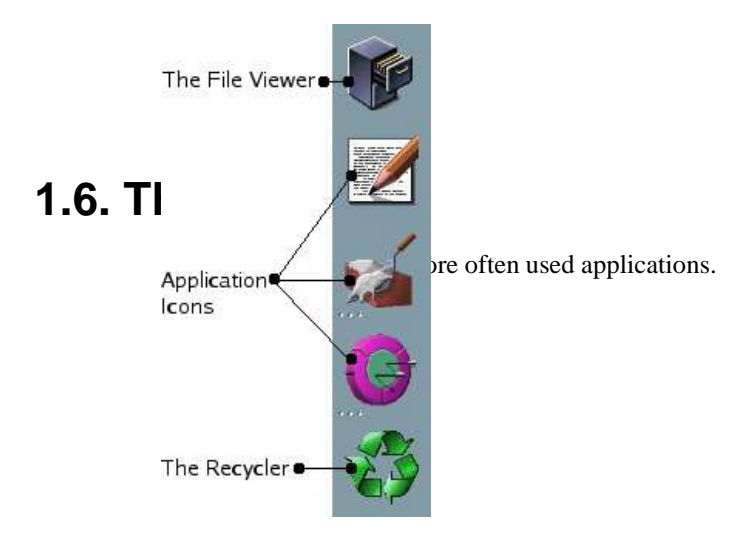

*Chapter 1. The Workspace*

# <span id="page-10-1"></span><span id="page-10-0"></span>**Chapter 2. Viewing the Filesystem**

#### **2.1. Your Home Folder**

In the upper left corner of the File Viewer window, you find an icon with your username (the name with which you logged into the system) under it. Clicking it will bring you to the folder that is called your home folder. This is the place where you can store your documents and create additional folders.

The place where you end up depends on your system. Most Unix-like systems use /home/<username>

<span id="page-10-2"></span>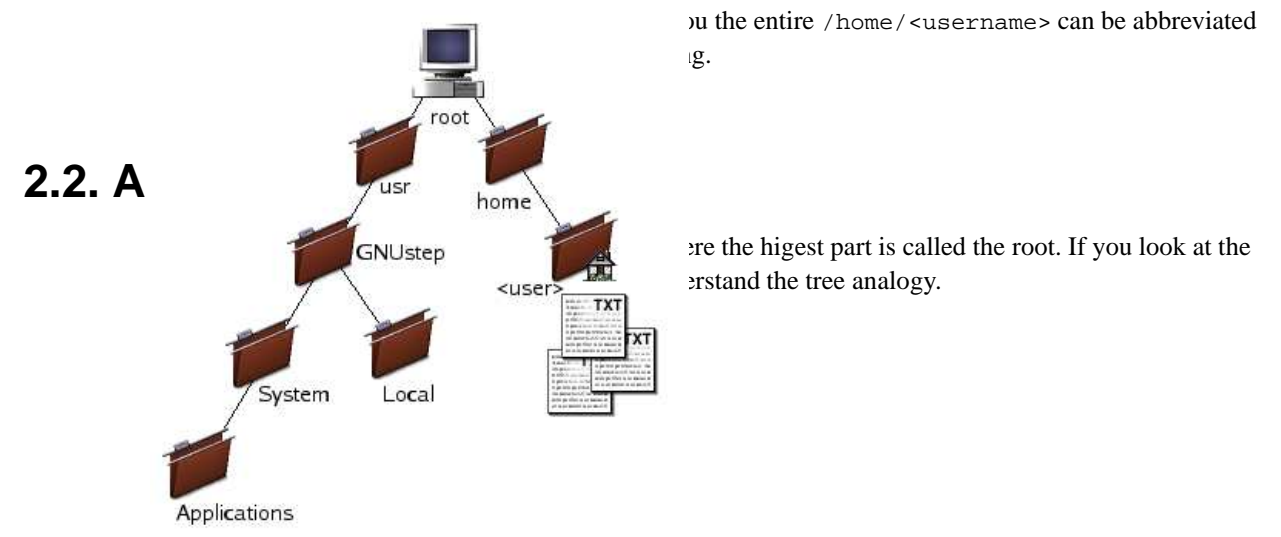

Everything within the filesystem is placed in folders, even folders (with the exception of root of course). Folders can contain other folders or files or applications.

This way of organizing your data is very efficient. Assume you have a folder in your home folder called Documents, you can then subdivide that one into Memos for business documents and Private for your own documents. This way you can quickly create a hierarchical structure to maintain your data.

Another probably more familiar example is sound files (like MP3). Just create one folder called Sounds and the subdivide it per artist and then per album.

If you organize your work this way it gets very easy to find your data. The folder tree of GNUstep is setup in a similar fashion.

<span id="page-11-0"></span>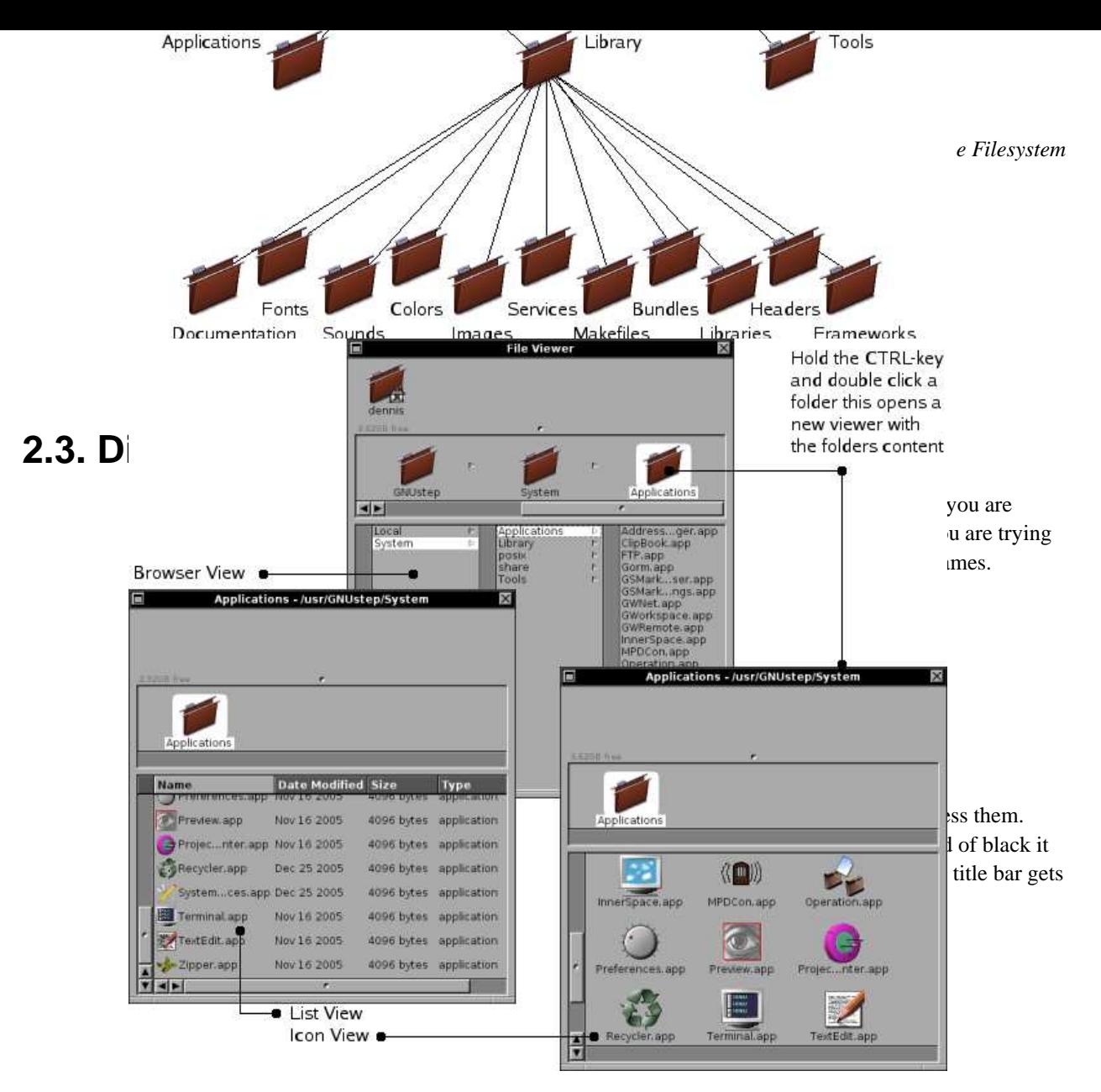

With the arrow keys you can walk through the objects of a view. Sometimes this is easier then using the mouse to select elements. Another keyboard replacement for the mouse is the **Enter**. Pressing **Enter** while an object is selected is equal to double clicking the same object.

Within the Icon View mode or the List View mode you can use the **PgUp** to scroll an entire screen up or **PgDn** to scroll an entire page down

And the last way to walk fast through a list is by selecting the first letter. It moves you immediately to the first matching item. If you want to jump to the objects that start with a k, type the letter **k** on your keyboard. Note that this is a case sensitive action. The k and K are two different places.

If you hold down the **Shift** key while selecting objects the selection gets expanded with the new objects. This way you can select multiple objects before performing a certain operation. Ofcourse in the Icon View mode this can also be performed with the mouse. Hold down the left mouse button and select an area. All objects within the area will light up.

In the Icon View you can also change the size of the Icon Size, Icon Position and Label Size get active.

Using the Icon Size submenu you can change the size of the icons from 48x48 pixels to 24x24 size.

<span id="page-12-0"></span>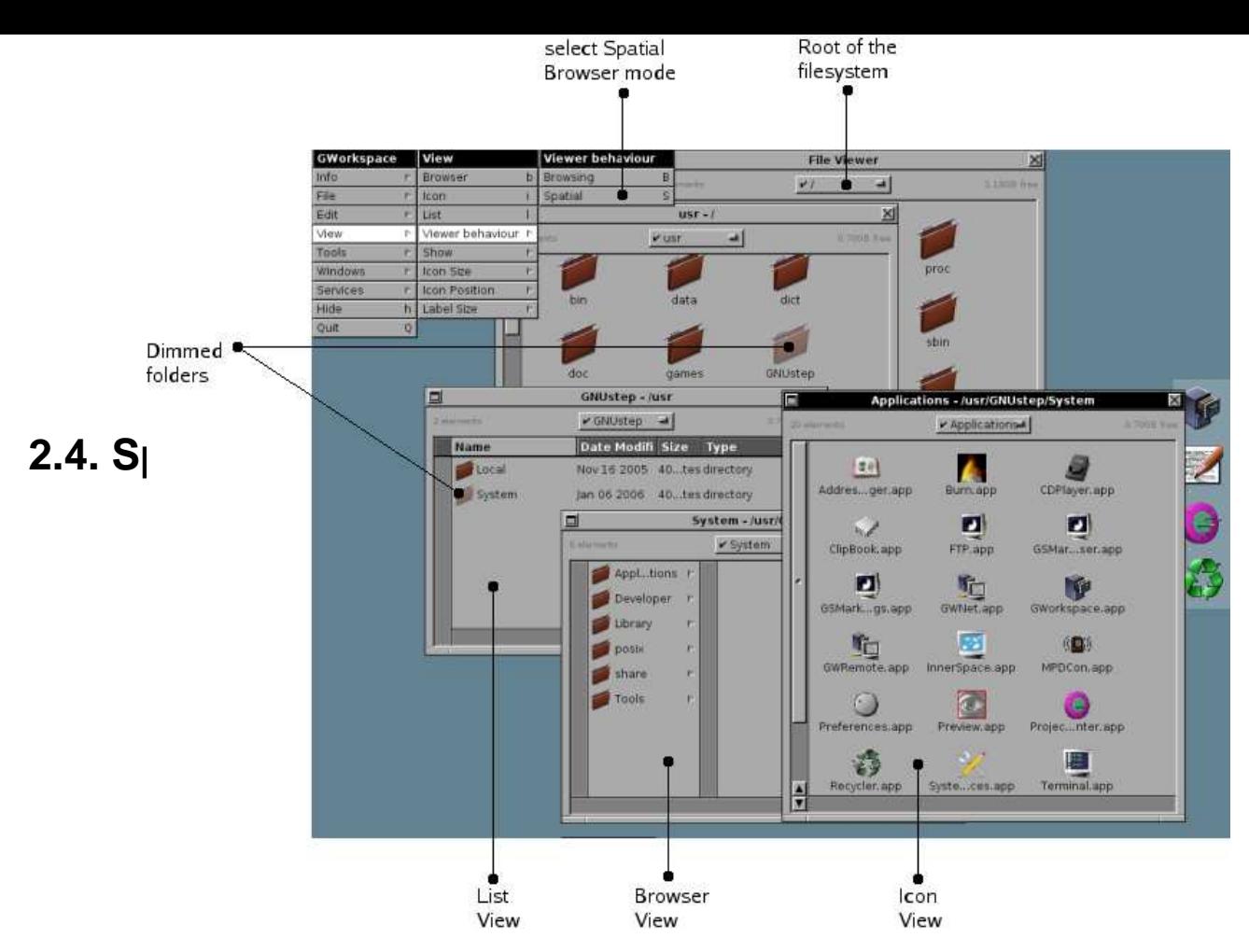

The dimmed objects in the different views are the path you have followed.

Your screen might get quite busy with all the open folders, so there are some special tricks that might help you to keep an overview. If you hold down the **ALT** while double clicking on a folder, a new viewer will be opened with the contents of the folder, but the old one will be closed. Which can ofcourse also be accomplished with **Enter** and holding down the **ALT** key.

# <span id="page-13-0"></span>**Chapter 3. Managing Files and Folders**

One of the most important aspects of working with GWorkspace is the handling of files and folders. Maintaining an organized working environment makes your life much easier. Planning where you archive certain data can help you tremendously when you need to find that certain document several years from now.

This chapter will not teach you how to organize you files, that is more a matter of personal taste, but it will teach you how to create files and folders, delete and move them and how to maintain some basic security measures.

<span id="page-13-1"></span>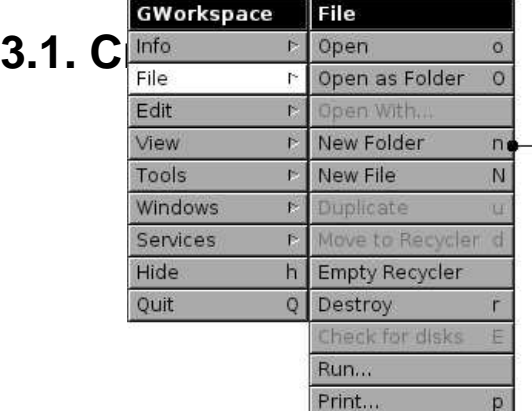

 $F = \frac{F}{\sqrt{2\pi}}$  and click the File item. This will open a submenu.  $\frac{1}{\sqrt{1}}$  New Folder. The new folder the FileViewer icon path. Double click on the e folder to have. For now we call it Documents.

With **ALT**-**n** you can create new folders without using the menu, which is much faster when you have to create more then one folder.

<span id="page-13-2"></span>Create two more folders called Test and Backup within this newly created folder.

#### **3.1.1. Setting the permissions**

We do not want everybody to have access to our files. So lets make sure that we are the only one who has

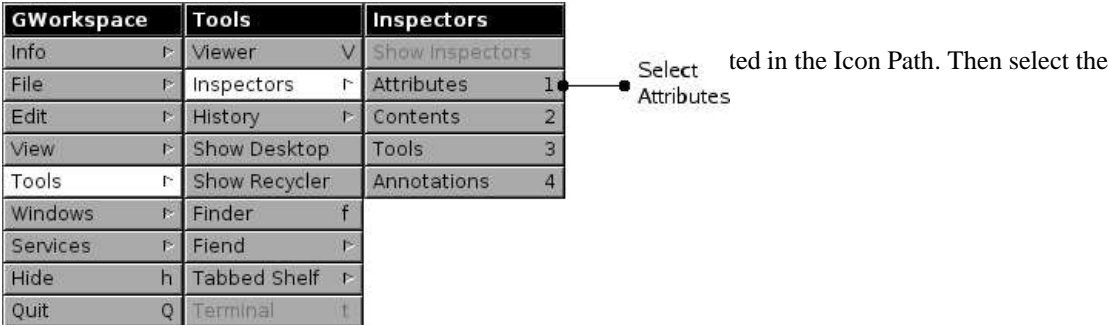

A panel will pop up that shows you more information about the folder you created.

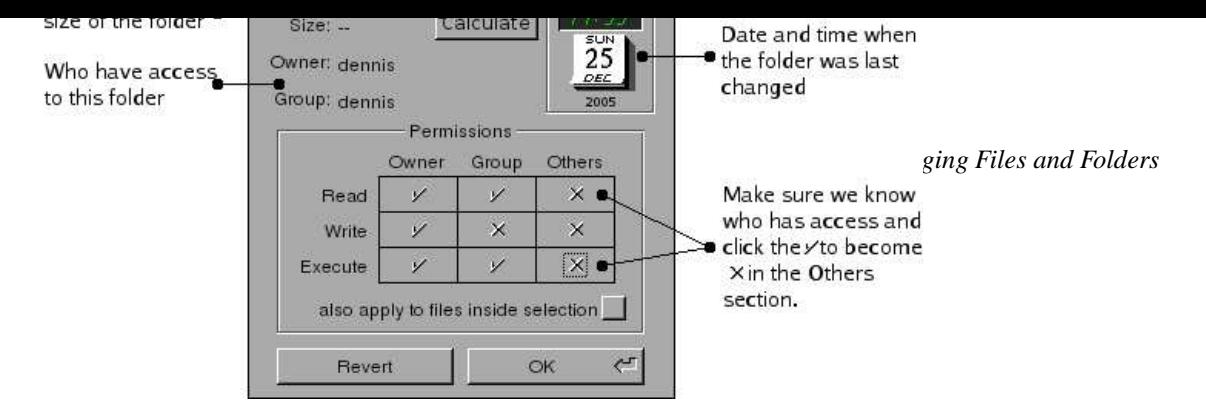

On Unix-like systems the rights someone has are are devided into the owner of the file, a group of users and everybody else (Others). The owner does not have to belong to the group, but most of the times does.

For each of these you can set read, write and execute permissions. The execute permission gives someone the right to start e.g. an application. But also folders have execute permissions. To have access to a folder one needs the execute permission and the read permission to view the content of the folder and read and write to also be able to create files or other folders in a folder.

<span id="page-14-1"></span><span id="page-14-0"></span>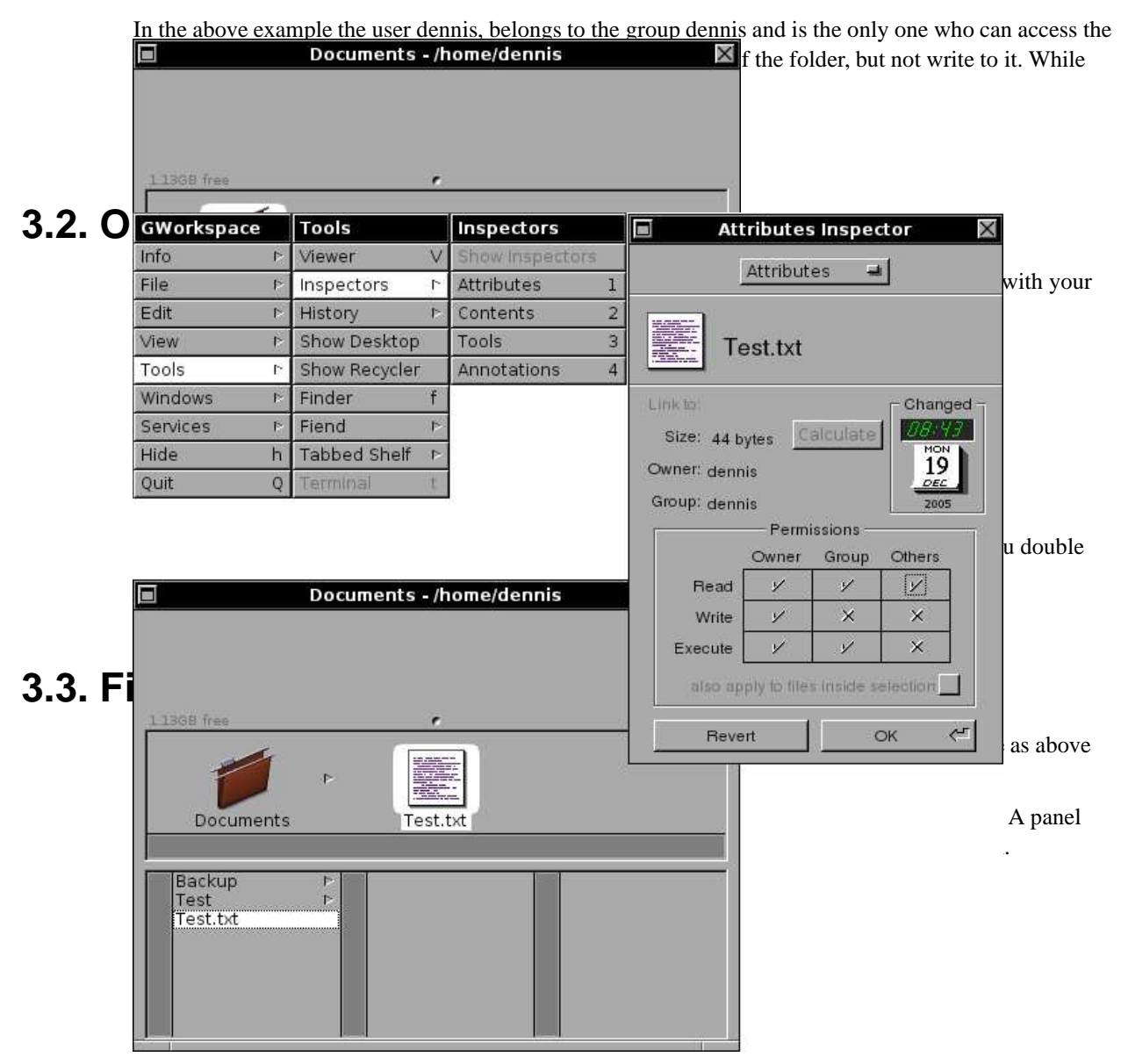

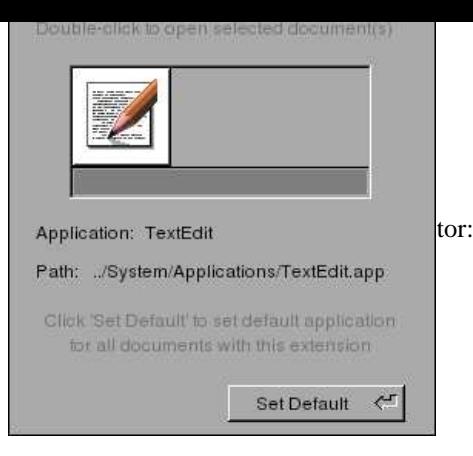

The only available application on my system to open this kind of file is TextEdit, so it is the only available choice.

Because we are the one that created the file through GWorkspace it is completely empty. The only way the computer guesses the type of application is because we gave it a  $. \text{txt}$  extension (text file).

To prove that it is an empty file select Contents from the Inspectors list.

Clicking Edit in the Inspector opens TextEdit with our file. So add the following line to the file:

The quick brown fox jumps over the lazy dog.

Save the document and see the Content view in the Inspector change.

#### <span id="page-15-0"></span>**3.4. Moving, Copying or Linking files**

When you select a file from the Icon Path and start to move it around, you will notice that the pointer changes. It is changed to the NoAccess pointer. Which means that if you release your mouse button, nothing happens. Every area where you release the file, while the systems says you can not drop a file, means the system will not do anything and everything will stay as it was.

If however the pointer changes into a green arrow it means you can perform an operation, which will change your system. The green arrow means that the file is moved from its current position to the position the pointer is pointing to.

Before releasing your mouse button, you can press the right **ALT**-key and you again see a change in pointer. If you release the mouse button now, the file will be copied. So an identical file will be created in the folder you are pointing to and the original will stay where it was.

<span id="page-15-1"></span>And the last option you have is to not press the **ALT**-key, but use your left **CTRL**-key. This will create a link if you release the mouse button. A link means that the file stays at its original place and in the new position a file is created with an identical name, which tells the system where the original is.

#### **Table 3-1. Move Copy or Link**

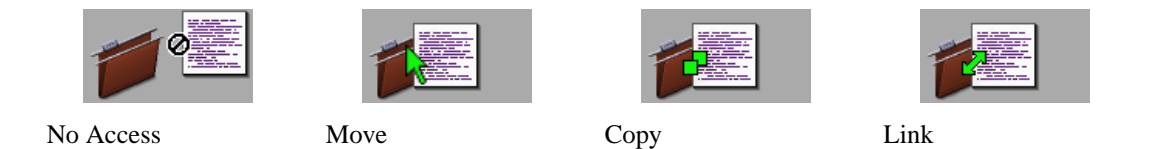

**Moving a file.** Moving files or folders means you put the file or folder in a different location. It will not

be available in the old location anymore after the move. An alternative for the drag and drop procedure is to use **ALT**-**x** and **ALT**-**v** (or Cut and Paste from the Edit menu).

**Copying a file.** Copying files or folders means you put a copy of the file or folder in a different location. The file or folder still exists in the old location. Changing one of the files, does not affect the other one and they are no longer identical copies, you can even remove the original witout affecting the copy. To make a copy of a file in the same folder, press **ALT**-**u**.

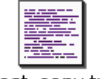

Test\_copy.txt

Another way of copying a file is using the **ALT**-**c** and **ALT**-**v** key combinations (or the Copy and Paste commands from the Edit menu.

**Linking a file.** Linking a file or folder means that you create a new file or folder in another location that is linked to the original. Changing the contents of the original, or the link, keeps both files identical. To be precise when you change the linked file or folder, you are actually changing the original. Removing the link does not alter the original. Removing the original however creates a dead link. The link will persist, but there is no destination it is pointing to anymore.

Create a copy of the Text.txt file in the Backup folder and a link to the Test.txt file in the Test folder.

#### <span id="page-16-0"></span>**3.5. Deleting files and folders**

The easiest and quickest way to delete a file or folder is to select it in the File Viewer window and to press **ALT**-**r** one single popup asks for a confirmation and pressing **Enter** is all that is needed to

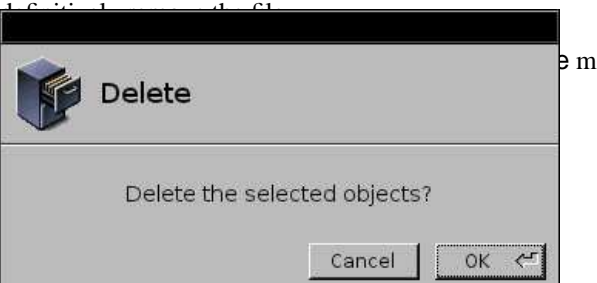

 $\frac{1}{2}$  menu and selecting Destroy.

The downside of this way of working is the definitive nature. Files deleted this way can not be retrieved, there are gone, for good!

<span id="page-16-1"></span>A more subtle way of doing things is through the use of the Recycler. This gives you the benefit of undoing the delete action.

#### **3.5.1. The Recycler**

The Recycler is part of the Dock. The bottom icon on the Dock is always the Recycler.

<span id="page-17-0"></span>The icon on the Dock can change based on the state of the Recycler. It can indicate that there are no files in the Recycler (it is empty) or that there are files in it.

**Table 3-2. Recycler states**

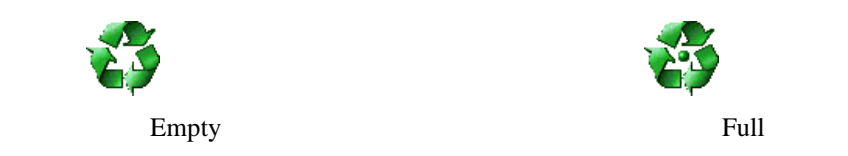

There are various ways to place a file in the Recycler.

The first one is to drag the file towards the Recycler icon on the Dock and as soon as the pointer turns green release the mouse button.

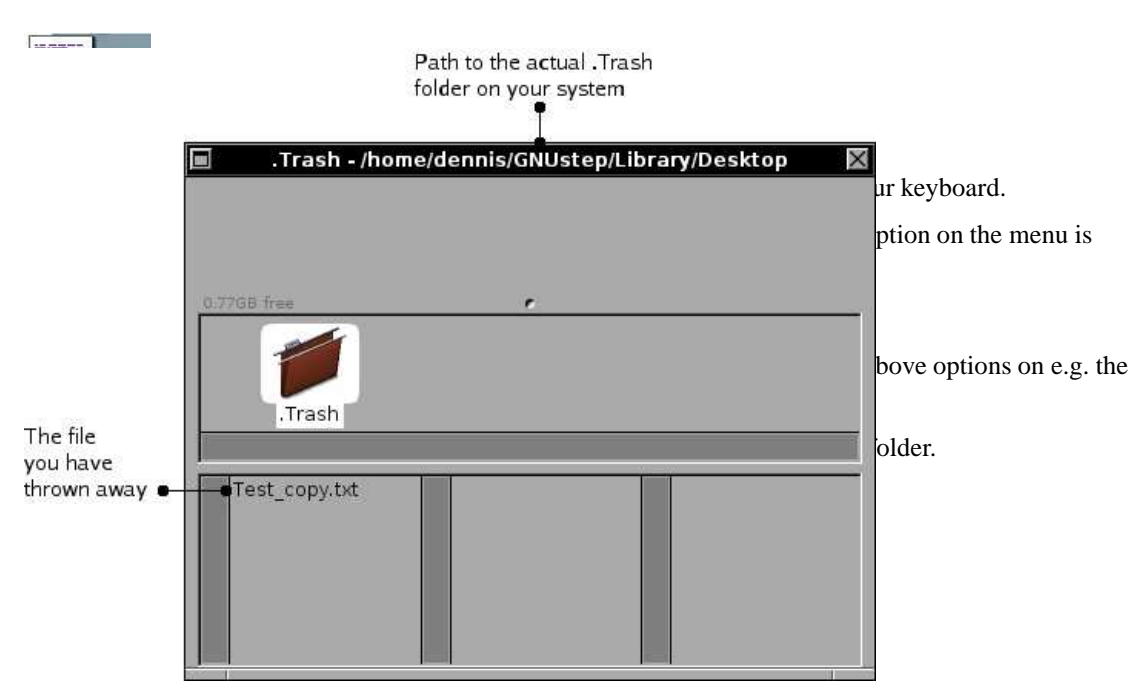

Dragging the file back to a folder on the system removes it from the recycler.

The downside of the Recycler is that it is a temporary store for files or folders that need to be thrown away. By placing items in the Recycler they are still part of the filesystem and thus take up space. So placing files in the recycler, does not create more disk space on your system.

To free the diskspace occupied by the items in the Recycler you must empty the Recycler. Select from the File menu entry the Empty Recycler command and the files will be removed from your system.

<span id="page-18-0"></span>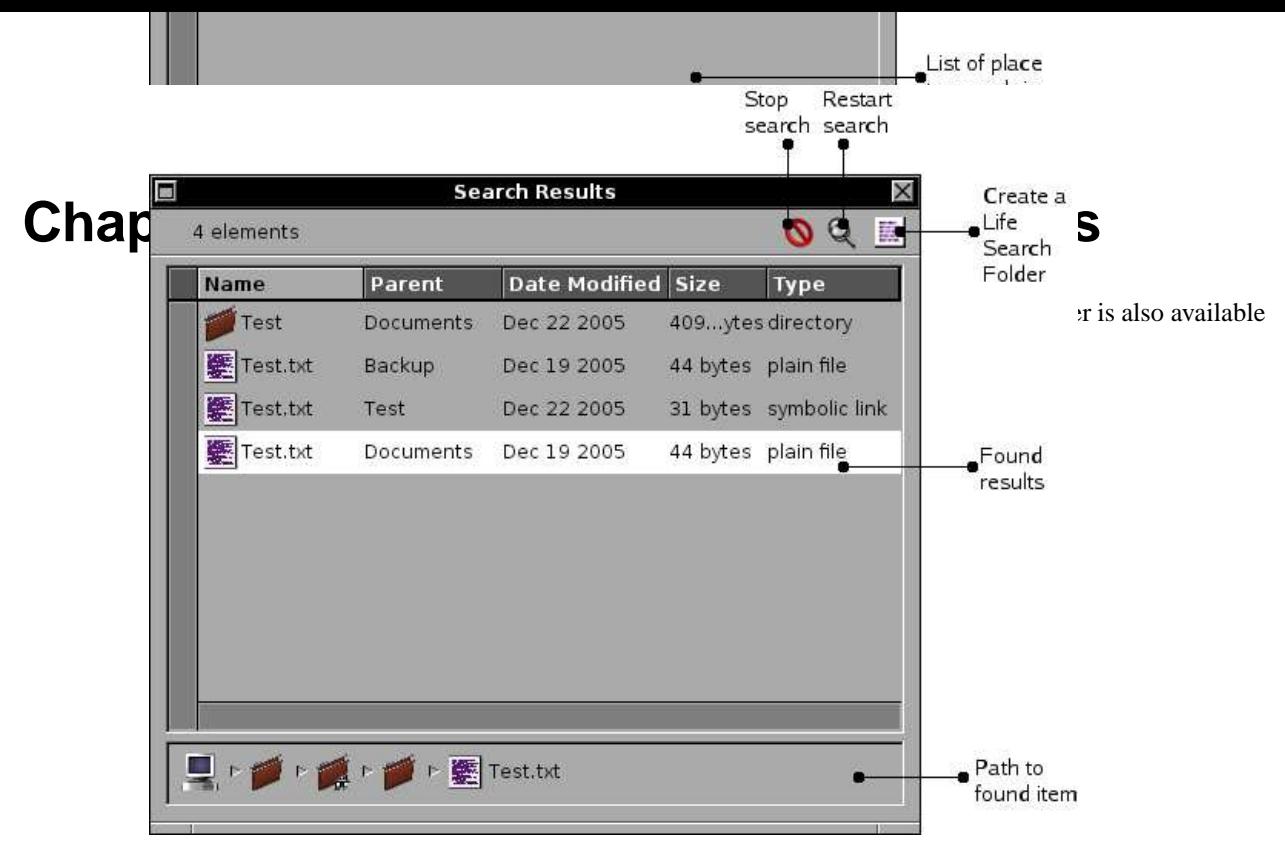

Using the plus (+) and minus (-) signs you can add or remove more search options. This way you can create very complex constructions for very exact matches.

### <span id="page-18-1"></span>**4.1. The search area**

You can search in a single folder, or you could build a list of folders where you want to search. Select the

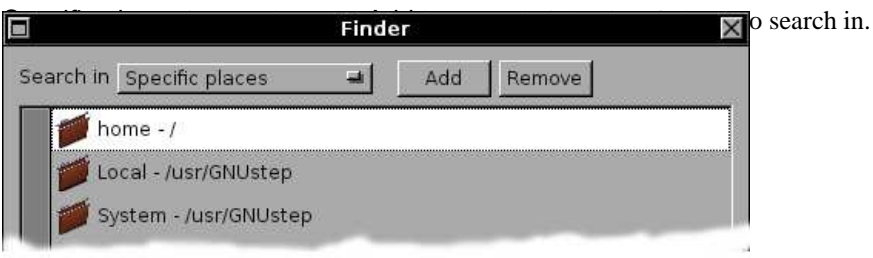

<span id="page-18-2"></span>This way you can specify exactly where to search.

#### <span id="page-19-0"></span>**4.2. Define a search**

#### **4.2.1. Searching on filename**

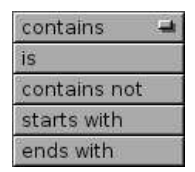

The Name search option gives you the ability to search a file or folder by its name. To search on the exact match select 'is'. If you only know a part of the name then 'contains' might be better for you.

To further refine your search you can exclude the ones the 'contains not' or the 'start with' options. If you know the extension of the file you could e.g. filter out all . txt files by using the 'ends with' option.

<span id="page-19-1"></span>The text field, in which you can type text, is case sensitive. So there is a distinction between uppercase and lowercase.

#### **4.2.2. Searching by file type**

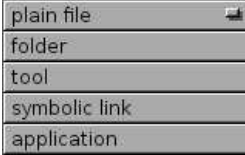

The file type search can be searched for in a match or does not match variant: 'is' or 'is not'

<span id="page-19-2"></span>Currently the Finder functionality can be used to find folders, tools, applications, symbolic links and ofcourse normal files like documents.

#### **4.2.3. Searching by contents**

Using the 'contents' search option, one can search through the contents of documents for matches. Note that this might be a heavy task for your computer, since this will inspect the contents of the files and it needs to open and read them.

<span id="page-19-3"></span>The text you enter is case sensitive, so only exact uppercase and lowercase matches are performed.

#### **4.2.4. Searching by annotation**

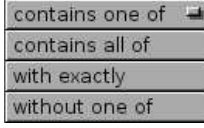

Through the Annotations Inspector one can add keywords to a file. And with the Annotations search option you can search on the added keywords.

<span id="page-20-0"></span>There are several ways to search through the annotations.

#### **4.2.5. Searching by size**

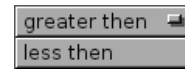

This search feature is quite simple. You can search on 'is greater then' or on is 'is less then'.

<span id="page-20-1"></span>Combining the two using the + button you can define an almost exact match on the size of a document.

#### **4.2.6. Searching by owner**

<span id="page-20-2"></span>Using the 'is' or 'is not' search options and filling in the username on which you want to search you can quickly filter out the documents created by a certain user.

#### **4.2.7. Search by date**

Created or modified

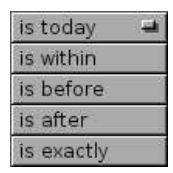

There are two ways a date is connected to a file. The first one is the date on which the file is created and the other is the last modified date. The Finder gives you the ability to search on both of these (date created and date modified).

Both options have a uniform structure for searchig the dates. The options on the left are the ones you can choose from, and after that you can, with some options, enter a date.

# <span id="page-21-0"></span>**4.3. Life Search Folders**

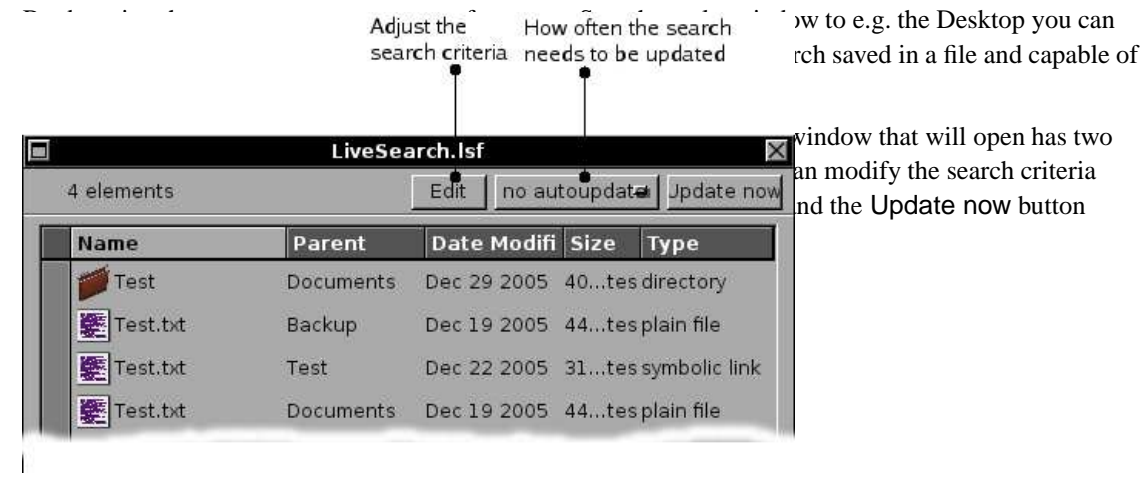

# <span id="page-22-0"></span>**Chapter 5. Managing Applications**

As we have seen before TextEdit was started when we double clicked a . txt file. This is by far the easiest way to start an application and get working where you left of.

An alternative for this is to highlight the document and use Open with to open it with an application of your choice.

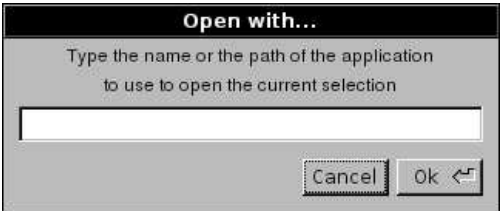

However there are cases where you can not start with just an empty file to work with. You want to start an application to create a file or you do not want to work with a file but just use some application like a chat program.

The GNUstep filesystem has three logical places where applications are stored. First of all there is the System/Applications folder where the applications are stored that belong to the initial installation. In this folder you will find GWorkspace (the workspace is also an application).

The second place is the Local/Applications folder wher applications can be stored by your local system administrator.

And the last place is ~/GNUstep/Applications where you can store applications you want.

Using the FileViewer you can browse to these places and by double clicking the application icon, the application will be started. It is as simple as that. And ofcourse there is more and that is what the rest of

<span id="page-22-1"></span>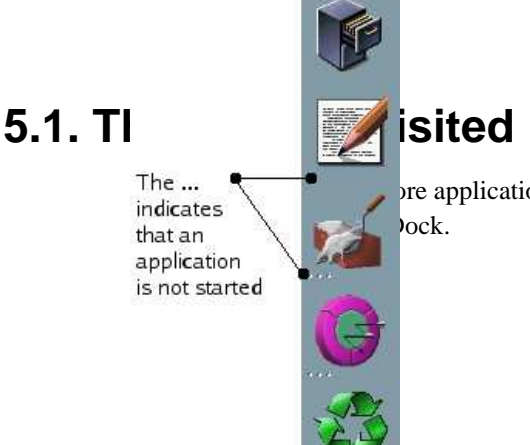

The ... The Dock is applications that you want to be ready at hand. From the Icon Path you can indicates

<span id="page-22-2"></span>Applications you start will also be visible at the Dock. Started applications will not have the ... marker, while the not started applications have the ... marker.

# **5.2. Using run**

With the Run command from the File menu, you can start applications if you know the name. Just type the name in the panel and click Ok.

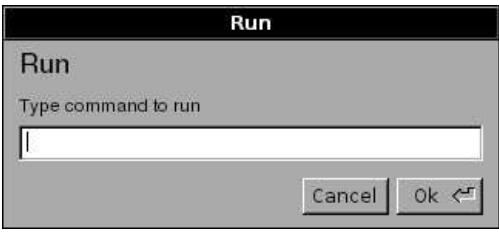

# <span id="page-24-0"></span>**Chapter 6. Making life easier with Shelfs**

All kinds of objects can be stored on the Shelf (applications, folders or files). Beter explained is to say the links can be created on a Shelf. The actual object stays where it is, but a symbolic link is created so you can find it easier.

In the Browser mode the main Shelf is the one in your File Viewer window. Since the space on that one is limited there are two other Shelfs available to you. The TabbedShelf and the Fiend.

#### <span id="page-24-1"></span>**6.1. The Fiend**

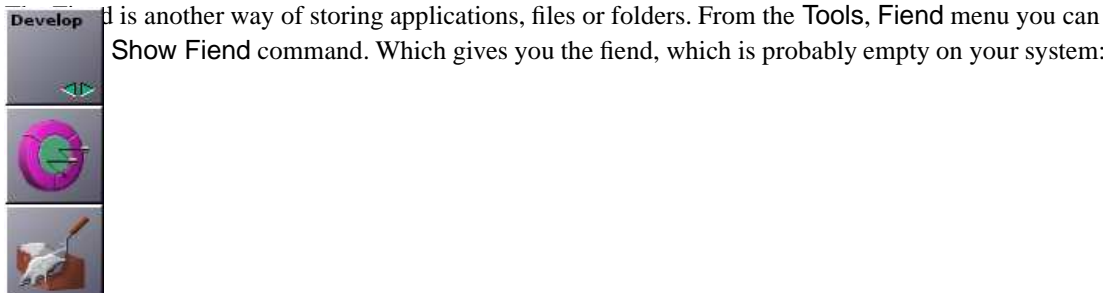

Show Fiend command. Which gives you the fiend, which is probably empty on your system:

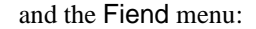

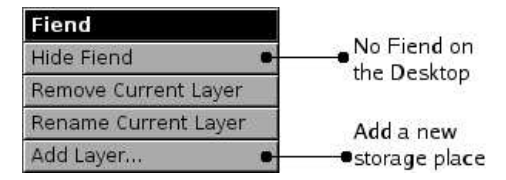

With the green arrows you can switch from one 'shelf' to another and by dragging and dropping you can add icons to a certain 'shelf', like I did for the development tools.

By giving each layer another name you can create distinguishable shelfs e.g. related to type of application, or by project.

### <span id="page-24-2"></span>**6.2. The TabbedShelf**

The Tabbed Shelf is comparable with the Shelf. One can stick applications, documents and folders for future use on the Tabbed Shelf. To activate the Shelf select from the Tools menu the Tabbed Shelf entry. This will activate the Shelf at the bottom of your screen.

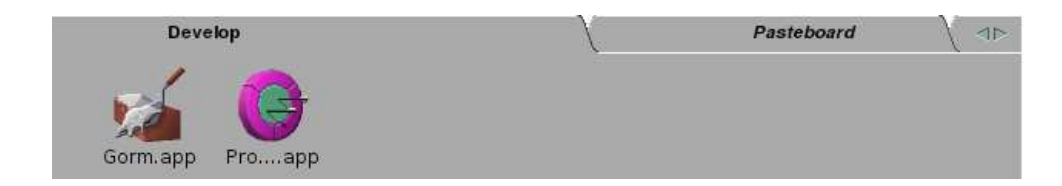

Double clicking an folder object in the TabbedShelf opens a new viewer with the folder. If you click the object with the **CTRL** pressed opens the selection in the current viewer.

# <span id="page-26-0"></span>**Appendix A. Daemons and Tools**

Daemons: **lsfupdater fswatcher ddbd**

The GWorkspace database: \$GNUSTEP\_USER\_ROOT/Library/ddbd

# <span id="page-27-0"></span>**Appendix B. Build from source**

GWorkspace is downloadable from:

http://www.gnustep.it/enrico/gworkspace/gworkspace-0.7.2.tar.gz (http://www.gnustep.it/enrico/gworkspace/gworkspace-0.7.2.tar.gz)

To check out GWorkspace from CVS use:

**cvs -z3 -d:pserver:anonymous@cvs.sv.gnu.org:/sources/gnustep co usr-apps/gworkspace**

To build GWorkspace you first have to build FSNode, before to proceed with the actual build:

**cd FSNode make GNUSTEP\_INSTALLATION\_DIR=\$GNUSTEP\_SYSTEM\_ROOT install cd .. ./configure make GNUSTEP\_INSTALLATION\_DIR=\$GNUSTEP\_SYSTEM\_ROOT install cd Apps\_wrappers cp -a \* \$GNUSTEP\_SYSTEM\_ROOT/Applications**

# <span id="page-28-0"></span>**Appendix C. Testing, debugging and removal**

If GWorkspace crashes it normally leaves core dumps, however some distributions have a **ulimit -c 0** set. This is done to prevent diskspace loss for the normal user, but you might want to override it if you run into trouble with GWorkspace.

Deleting the defaults:

```
# defaults delete GWorkspace
# defaults delete ddbd
```
I assume that GWorkspace was installed using the GNUSTEP\_SYSTEM\_ROOT variable.

```
# rm -rf ${GNUSTEP_SYSTEM_ROOT}/Applications/GWorkspace*
# rm ${GNUSTEP_SYSTEM_ROOT}/Library/Libraries/libDBKit*
# rm ${GNUSTEP_SYSTEM_ROOT}/Library/Libraries/libFSNode*
# rm ${GNUSTEP_SYSTEM_ROOT}/Library/Libraries/libInspector*
# rm -rf ${GNUSTEP_SYSTEM_ROOT}/Library/Headers/FSNode
# rm -rf ${GNUSTEP_SYSTEM_ROOT}/Library/Headers/Inspector
# rm -rf ${GNUSTEP_SYSTEM_ROOT}/Library/Frameworks/FSNode.framework
# rm -rf ${GNUSTEP_SYSTEM_ROOT}/Library/Frameworks/Inspector.framework
# rm -rf ${GNUSTEP_SYSTEM_ROOT}/Library/Bundles/*.inspector
# rm -rf ${GNUSTEP_SYSTEM_ROOT}/Library/Bundles/*.finder
# rm -rf ${GNUSTEP_SYSTEM_ROOT}/Library/Bundles/*.extinfo
# rm -rf ${GNUSTEP_SYSTEM_ROOT}/Library/Bundles/*.thumb
# rm ${GNUSTEP_SYSTEM_ROOT}/Tools/ddbd
# rm ${GNUSTEP_SYSTEM_ROOT}/Tools/fswatcher
# rm ${GNUSTEP_SYSTEM_ROOT}/Tools/indexer
# rm ${GNUSTEP_SYSTEM_ROOT}/Tools/lsfupdater
# rm ${GNUSTEP_SYSTEM_ROOT}/Tools/resizer
# rm ${GNUSTEP_SYSTEM_ROOT}/Tools/searchtool
# rm -rf ${GNUSTEP_USER_ROOT}/Library/Bundles/*.inspector
# rm -rf ${GNUSTEP_USER_ROOT}/Library/GWorkspace
# rm -rf ${GNUSTEP_USER_ROOT}/Library/ddbd
```